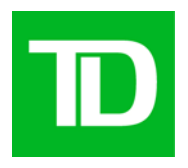

# **TD CHEQUE FRAUD PROTECTION (CFP) SERVICE ONLINE RECONCILIATION FOR NEGATIVE PAY ACCOUNTS**

**CUSTOMER GUIDE July 2011** 

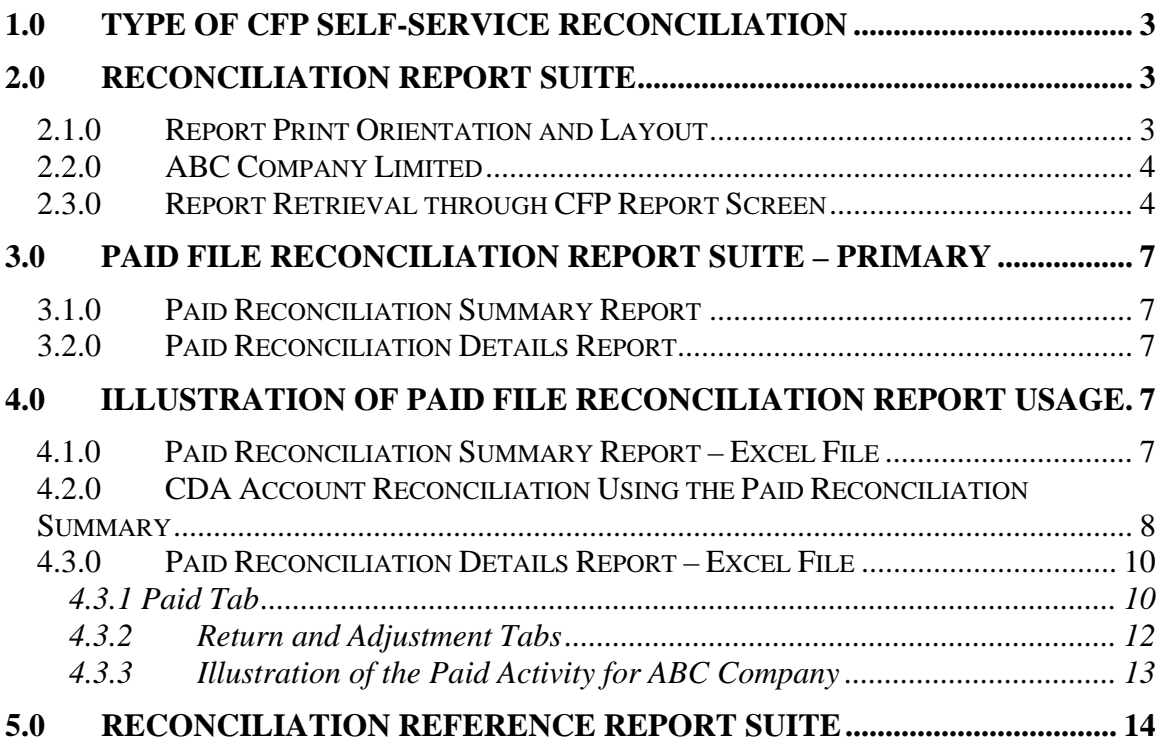

# <span id="page-2-0"></span>**1.0 Type of CFP Self-Service Reconciliation**

A suite of reports is available for TD Cheque Fraud Protection (CFP) Service customers to facilitate self-service reconciliation for the following:

 The paid files processed by the CFP Service against the CDA (business account) statements for the paid cheques debited to the CDA account

# <span id="page-2-1"></span>**2.0 Reconciliation Report Suite**

The Reconciliation Reports contain a detailed record of the transactions processed by the system within the user defined date range. The reports represent the paid file processing for the cheques posted to the CDA account including minor adjustment, correction and return transactions.

The reports are generated in Microsoft Excel file format and can be saved to a separate drive. This provides you with the flexibility necessary to perform the reconciliation suitable to your cash management needs.

For CFP Service customers who subscribe to the Negative Pay service plan, the following reconciliation reports will be available for download via the report screen:

- $\triangleleft$  Paid Reconciliation Summary Primary
- Paid Reconciliation Details Primary
- Outstanding Stops Reference
- $\div$  Deleted Reference

**Primary Reports** are core reports that have all the data transactions associated with the cheques processed within the defined date range, which are required for account reconciliation. **Reference Reports** are non-core reports with specific data relevant to the primary reports, which can be used as a monitoring tool and for cash management purposes.

# <span id="page-2-2"></span>**2.1.0 Report Print Orientation and Layout**

The following standard Microsoft Excel file print orientation has been set up on the header of the reports. To change the header information, select the header/footer of the page set-up tab under file menu bar.

Left Section – name of the report applicable to the excel tab Center Section – Toronto Dominion Bank Right Section – # page of page(s), Print date and time

# <span id="page-3-0"></span>**2.2.0 ABC Company Limited**

The following sample account will be used throughout the document to illustrate the reconciliation report suite and its usage.

- ABC Company Limited, 45 New Street, Toronto
- Account 123456
- Defined Date Range November 1 to 30, 2008

# <span id="page-3-1"></span>**2.3.0 Report Retrieval through CFP Report Screen**

A drop down report list is available to you once the account information (name and account) is selected. The applicable report suite that is available to you is dependent upon the service option selected (Positive Pay or Negative Pay). (1)

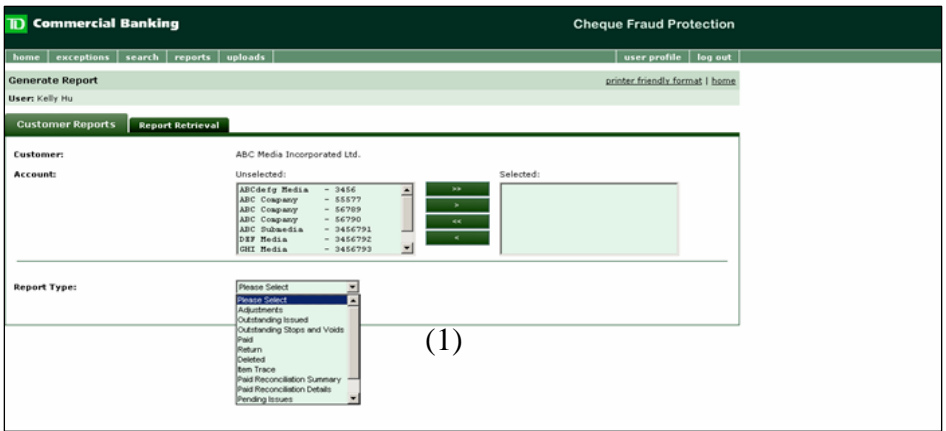

A defined date range is available to you to select the desired reconciliation period for each report. (2)

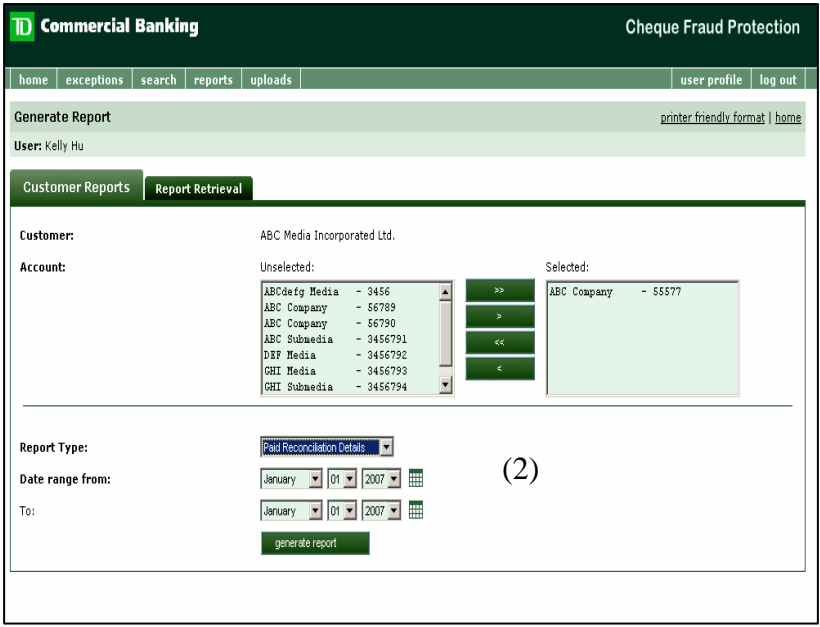

Once the desired report is selected, a message at the top of the page will appear informing you that the report is now available under the Report Retrieval tab. The message will provide you with a request number that will identify your report request on the Report Retrieval Page. (3)

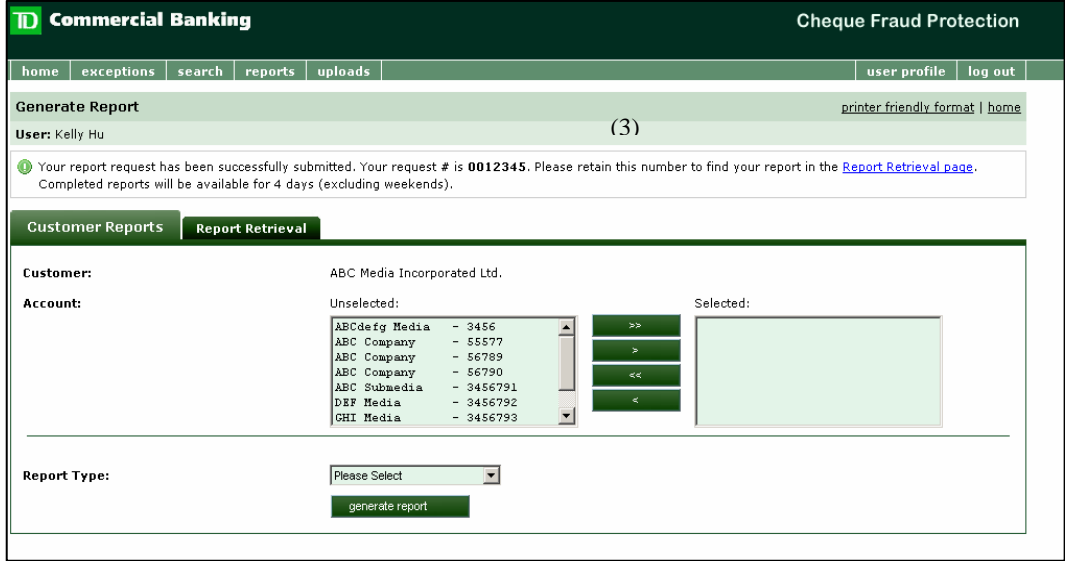

Once the desired report is selected from the Report Retrieval page below, a Microsoft Excel file download command will appear allowing you the flexibility to open and view immediately, to save to a separate drive, or to cancel and end the job.

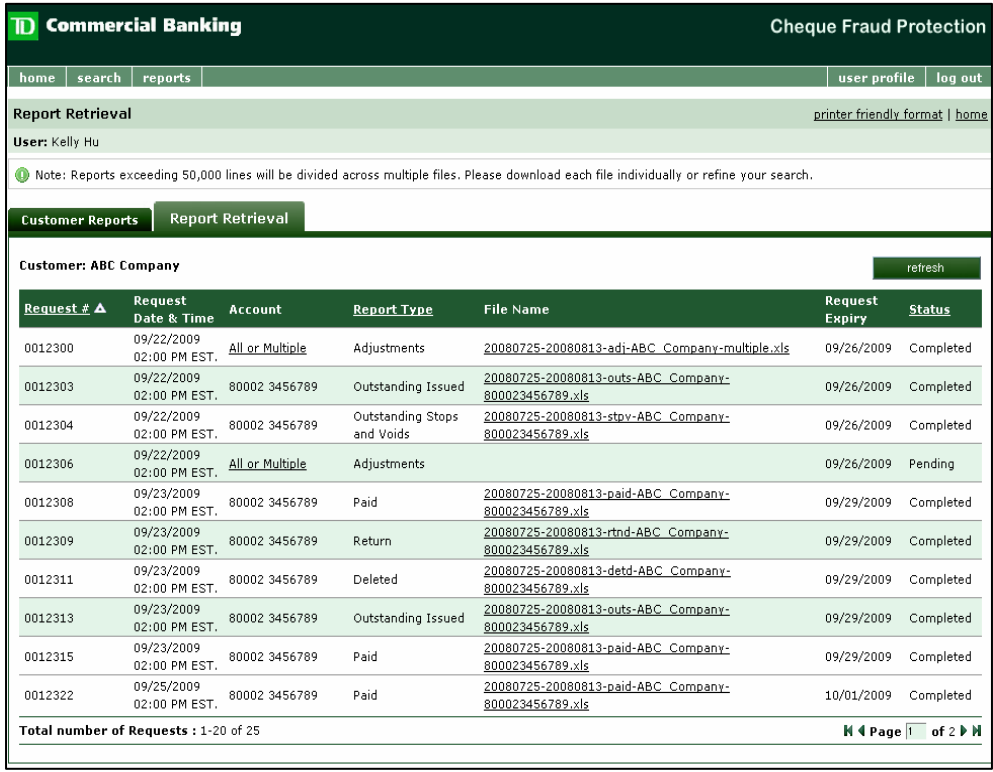

# <span id="page-6-0"></span>**3.0 Paid File Reconciliation Report Suite – Primary**

Paid File Reconciliation represents those paid cheques which have been posted to your CDA account and processed by the CFP Service, any adjustments for \$20.00 and less, as well as any returns.

The Paid File Reconciliation report suite allows the CFP customers the flexibility to perform cheque reconciliation within the Microsoft Excel worksheet to reconcile against the CDA account statement. The report can also be used for your own analysis.

# <span id="page-6-1"></span>**3.1.0 Paid Reconciliation Summary Report**

The Paid Reconciliation Summary report contains the accumulated total count and amount of cheques processed by the CFP Service, which have been posted to your bank account, as well as any adjustments, corrections and returns processed to your CDA account and the CFP Service within the defined date range.

# <span id="page-6-2"></span>**3.2.0 Paid Reconciliation Details Report**

The Paid Reconciliation Details Report contains the breakdown of the transactions from the Paid Reconciliation Summary Report. There are 3 tabs within the Microsoft Excel file with each tab representing the details of the CFP Service's processing activities associated with the paid files, including adjustment and returns.

# <span id="page-6-3"></span>**4.0 Illustration of Paid File Reconciliation Report Usage**

# <span id="page-6-4"></span>**4.1.0 Paid Reconciliation Summary Report – Excel File**

The screen shot below shows:

- 11 cheques totaling \$4,150.00 were processed by the system initially as paid
- 7 cheques totaling \$104.00 were subsequently returned to the negotiating bank
- \$8.00 adjustment (\$20.00 or less) on 1 cheque
- 4 cheques totaling \$4,054.00 tagged as final paid status in the system

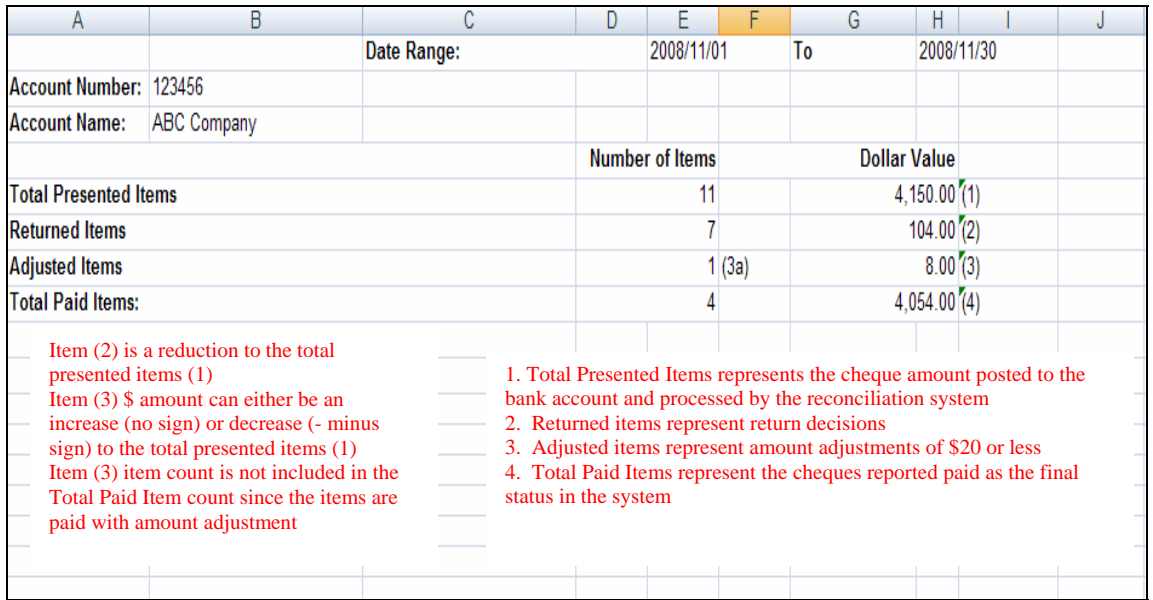

# <span id="page-7-0"></span>**4.2.0 CDA Account Reconciliation Using the Paid Reconciliation Summary**

Let's now use the ABC Company November CDA account statement to reconcile the total amount of cheques debited to the CDA account against the Paid Reconciliation Summary Microsoft Excel file.

The yellow, blue and grey highlights represent specific type of transactions associated with the reconciliation of debit and credit amounts between the CDA account statements and excel file.

- o Yellow Highlight CFP List Total represents the presented lump sum paid file loaded to the system by processing date
- o Blue Highlight CTS Deposits and RTN STOPPMT represents cheques returned to the negotiating bank by processing date
- o Grey Highlight CFP Adjust represents the \$20 and under adjustments for the presented cheque amount by processing date

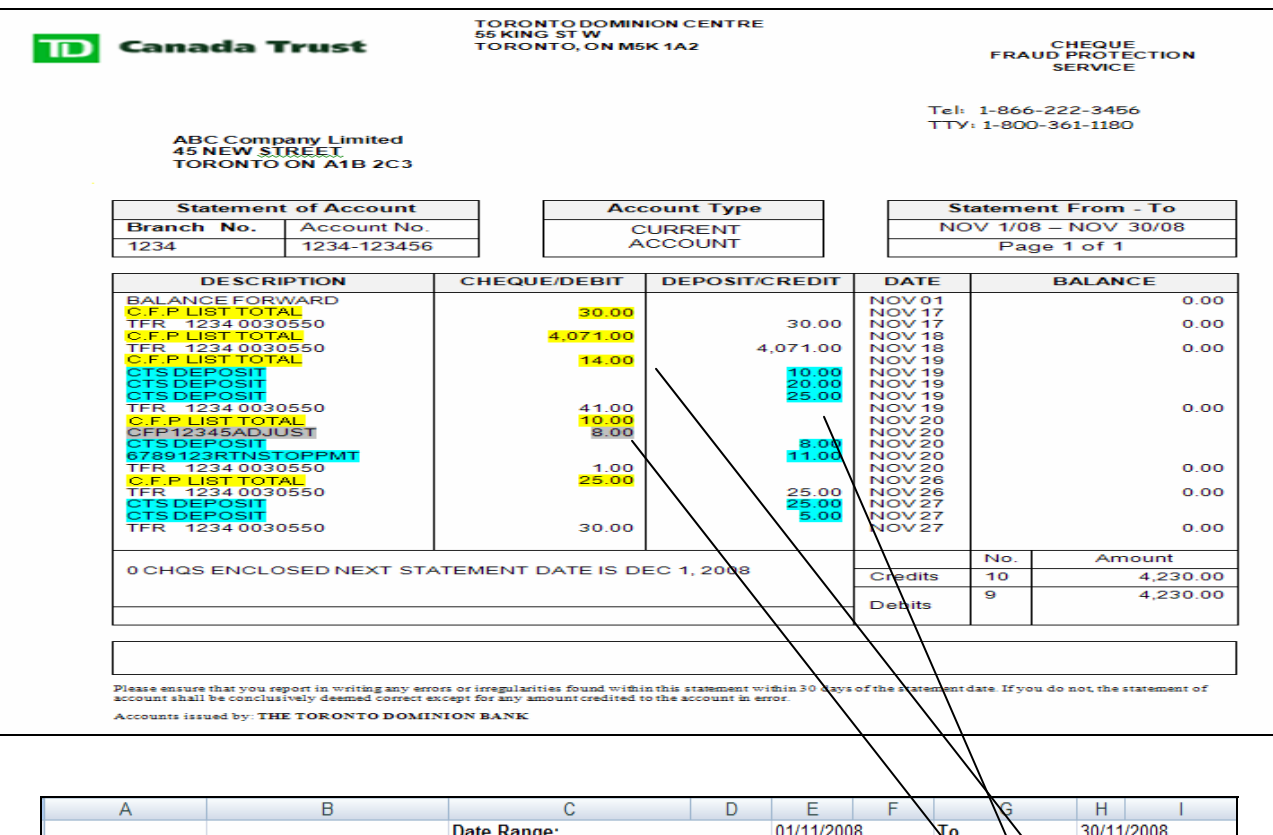

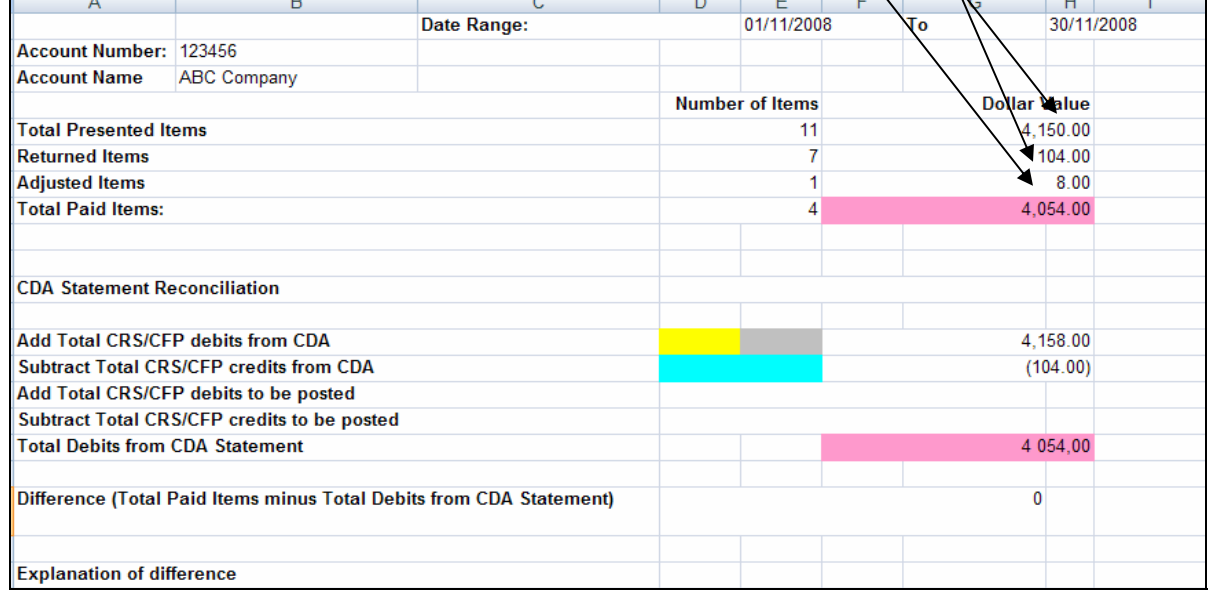

Note: The CDA account reconciliation illustration above is a sample only for this particular scenario used to demonstrate the relationship of the specific transactions between the CDA account statement and the reconciliation system and is not representative of the standard process for customers using the report for self-service.

#### **CDA Statement Reconciliation**

- Total CFP debits from your CDA account statement represents the accumulated debit total of CFP List Total and debit adjustments (\$20 and less, and debit amount corrections) relating to the presented cheques.
- Total CFP credits from your CDA account statement represents the accumulated credit total for cheques returned to the negotiating bank, and credit adjustments (\$20 and less, and credit amount corrections) relating to the presented cheques.
- Total CFP debits and credits to be posted represent timing differences for returns and adjustments that were processed by the CFP Service but not posted to your CDA account during the reconciliation period selected.
- Difference represents the difference between the calculated debit total from your CDA account statement balancing and the Total Paid Items line on the Paid Report.
	- o Explanation could be the result of the difference arising from one of the following:
		- CFP debits or credits processed to the CDA account and not processed by the reconciliation system
		- Wrong debit/credit amount posted either to the CDA account or the CFP Service

# <span id="page-9-0"></span>**4.3.0 Paid Reconciliation Details Report – Excel File**

The details of the paid, return and adjustment transactions are reported within the 3 tabs (Paid, Returns, and Adjustments) of the Paid Reconciliation Details Microsoft Excel file.

#### <span id="page-9-1"></span>**4.3.1 Paid Tab**

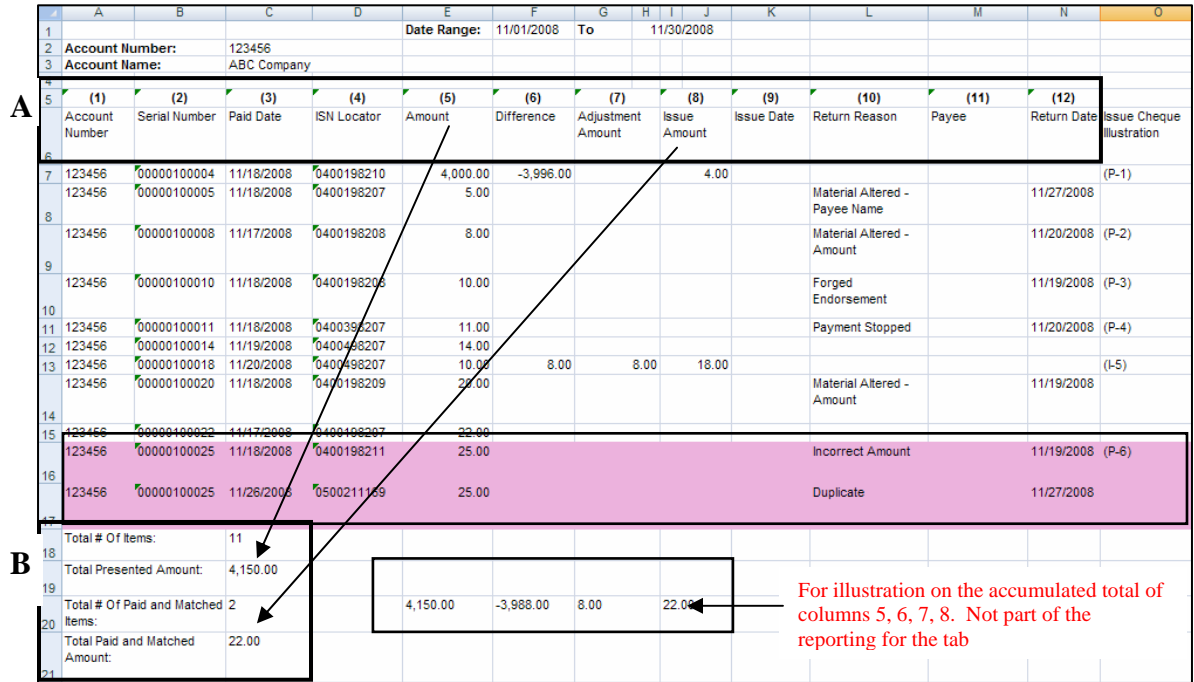

### **4.3.1.1 Paid Tab Illustration (Part A)**

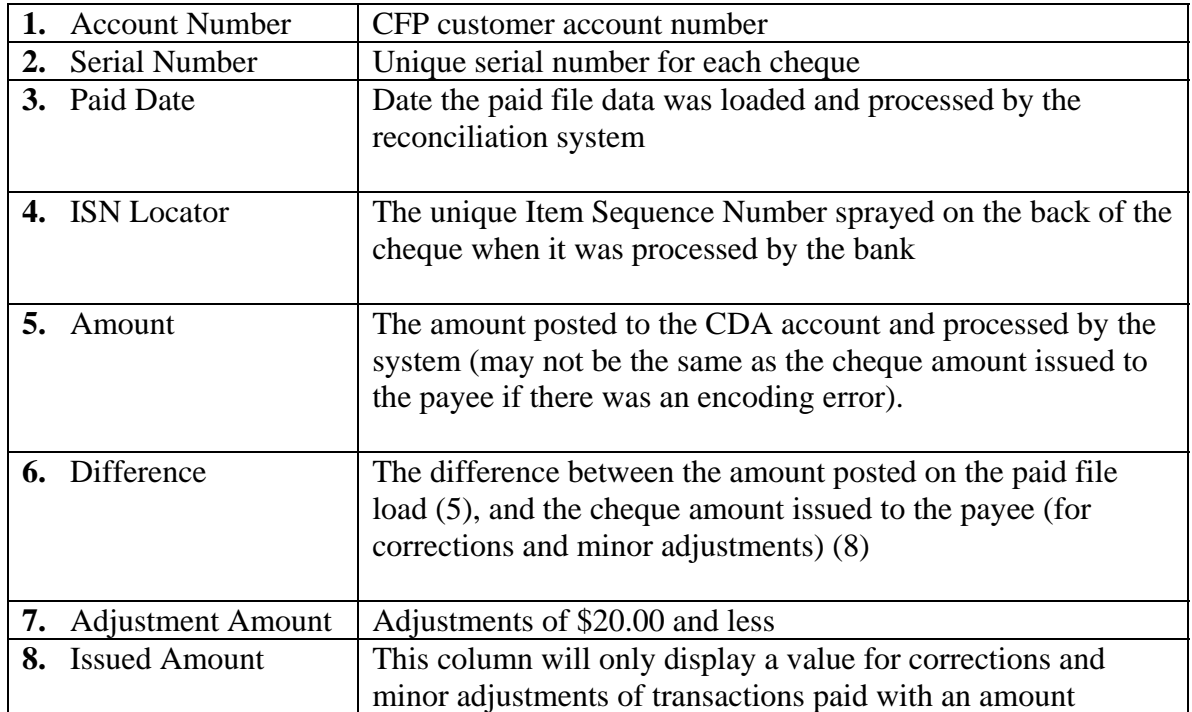

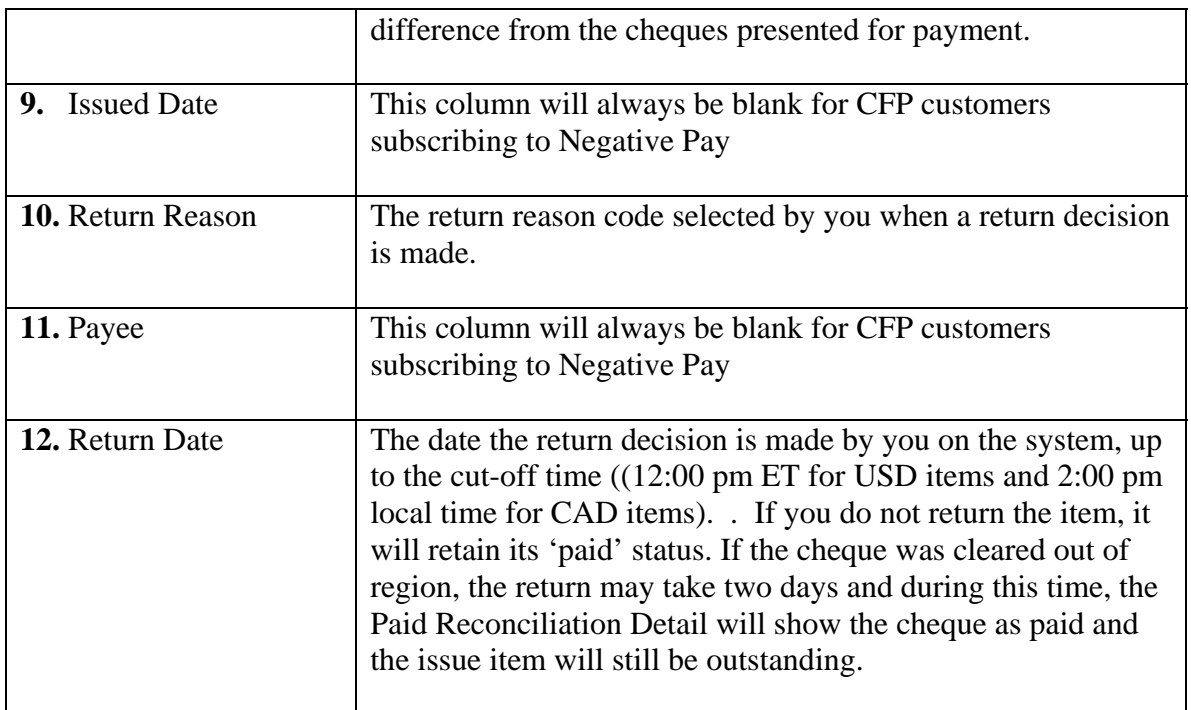

### **4.3.1.2 Paid Tab Illustration (Part B)**

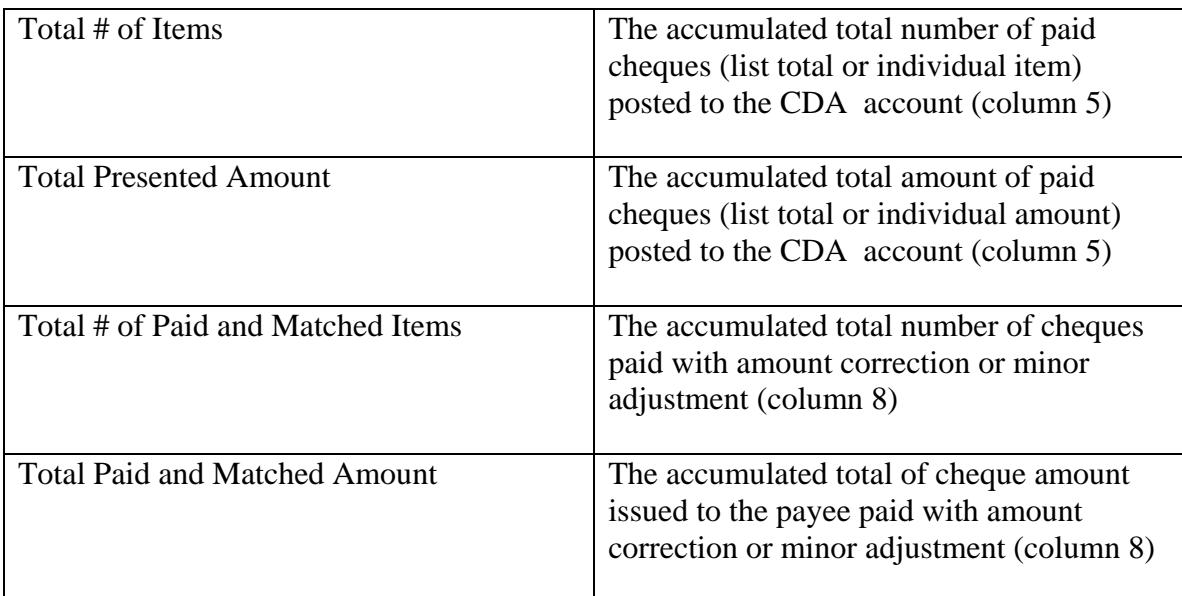

### <span id="page-11-0"></span>**4.3.2 Return and Adjustment Tabs**

The transaction details of the return and adjustment tab are extracted from selected data on the paid tab. The paid cheques with information appearing under the return reason and return date columns are reported in the return tab and the paid cheques with amounts appearing under the adjustment column are reported in the adjustment tab. The columns applicable to the return and adjustment data are reported in their respective tabs.

The breakdown of the return and adjustment transactions in separate tabs provides better reporting of the audit trail of the paid transactions, allowing you to manage the reconciliation process more effectively.

#### <span id="page-12-0"></span>**4.3.3 Illustration of the Paid Activity for ABC Company**

The following selected November issued cheques are used to illustrate the paid transactions and the subsequent adjustments and returns processed by the system, as well as the reporting structure within the Paid, Return and Adjustment tabs of the Paid Reconciliation Details Report.

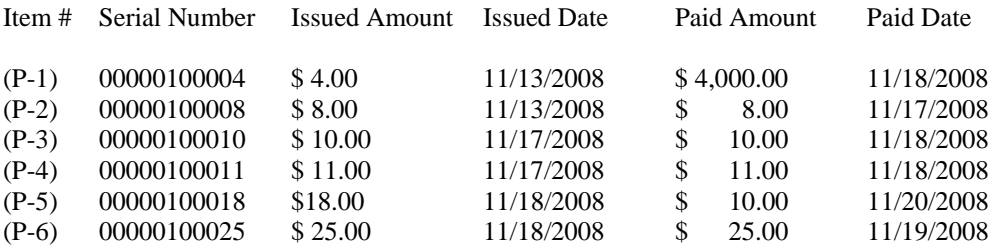

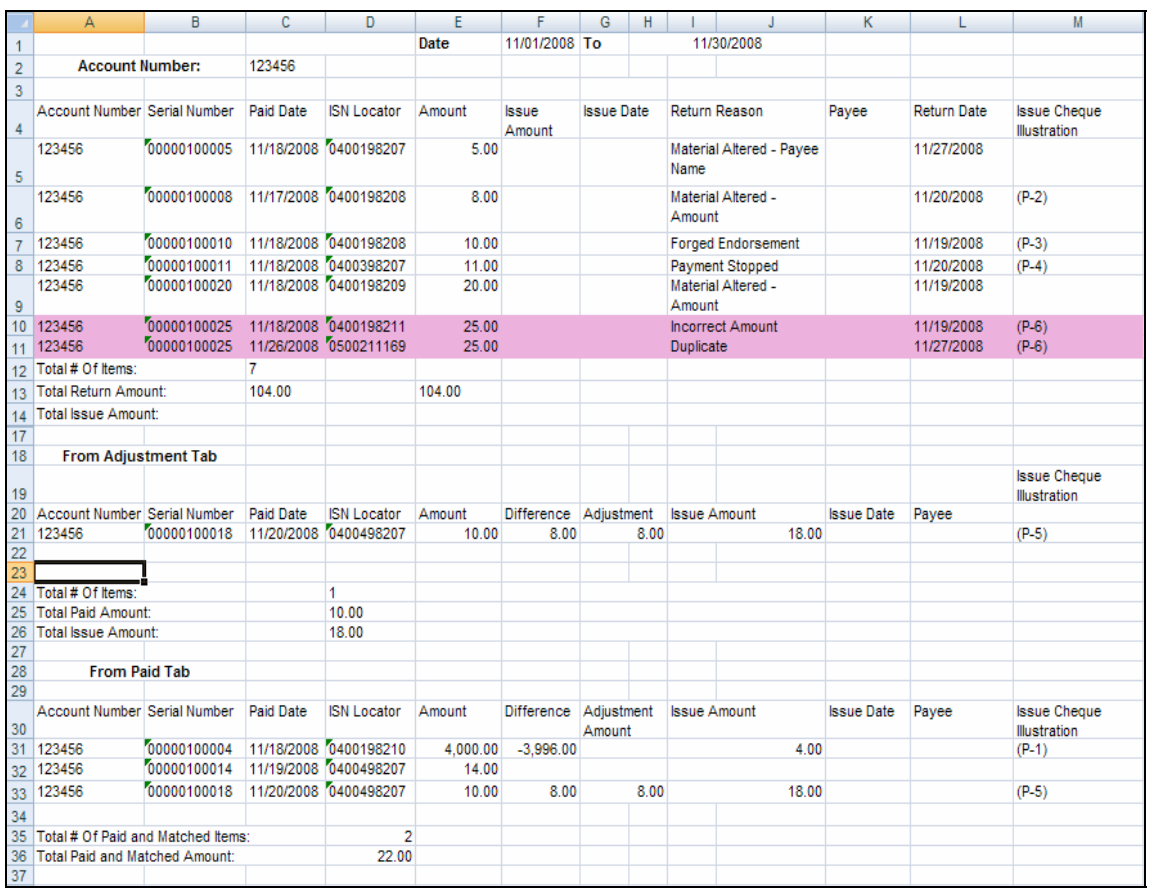

Paid Activity Findings:

(P-1) Cheque for \$4.00 was issued on Nov 13, 2008 and processed to the CDA account for \$4,000.00 as an encoding error, and corrected to the issue amount reported in column 8. The \$3,996.00 difference is reported in the "Difference" column.

(P-2) Cheque for \$8.00 was issued on Nov 13, 2008 and returned for Material Altered Amount selected by the customer as the return decision

(P-3) Cheque for \$10.00 was issued on Nov 17, 2008 and returned for Forged Endorsement selected by the customer as the return decision

(P-4) Cheque for \$11.00 was issued on Nov 17, 2008 and a stop payment lodged on Nov 17, 2008, which was paid on Nov 18, 2008 and returned as Payment Stopped by the system

(P-5) Cheque for \$18.00 was issued on Nov 18, 2008 and processed to the CDA account for \$10.00 and corrected to the issue amount reported in column 8 as a minor difference adjustment reported in columns 6 and 7.

(P-6) Cheque for \$25.00 was issued on Nov 18, 2008 and returned for Incorrect Amount selected by the customer as the return decision. However, on November 26, 2008, the check was processed to the CDA account again, and the customer returned it this time for Duplicate

# <span id="page-13-0"></span>**5.0 Reconciliation Reference Report Suite**

A subset of Outstanding Stops, and Deleted Microsoft Excel file reports is available for you to use as a reference tool for managing your stops and deleted records. You will select a cut off date range for outstanding stops and a defined date range for deletes, which allows you the flexibility to manage the size of the Microsoft Excel file and data.

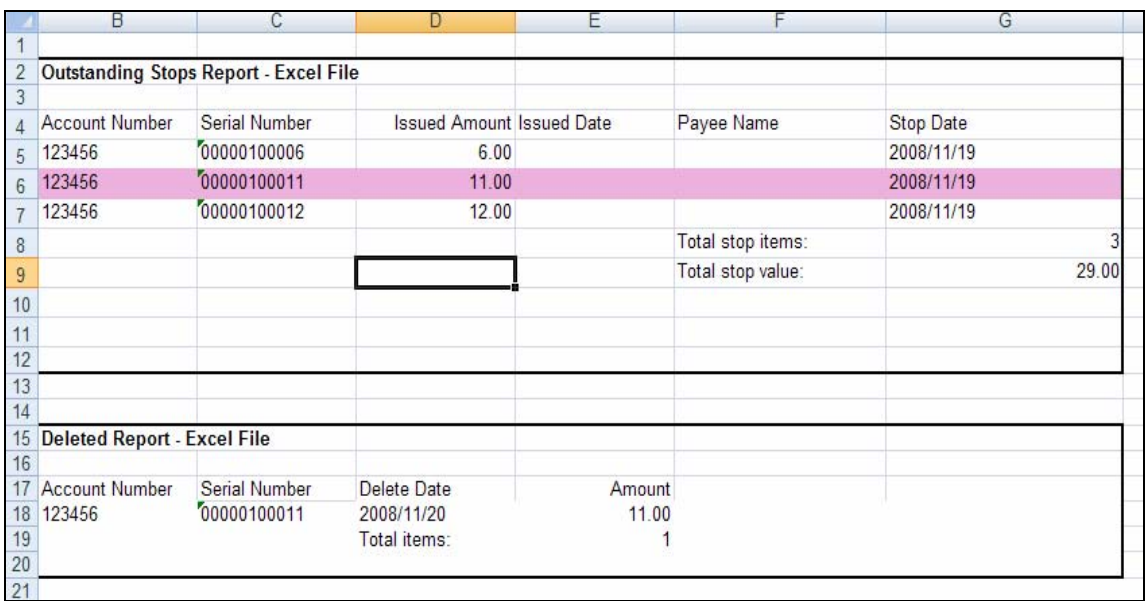

The 'Deleted' report details all records with a deleted status within the date range defined by you. The 'Outstanding Stops' report details all outstanding records with a stop payment status within the defined end date.